# <span id="page-0-0"></span>Hinweise zur Software in Ihrem Sony Notebook-Computer

PCG-C1VE

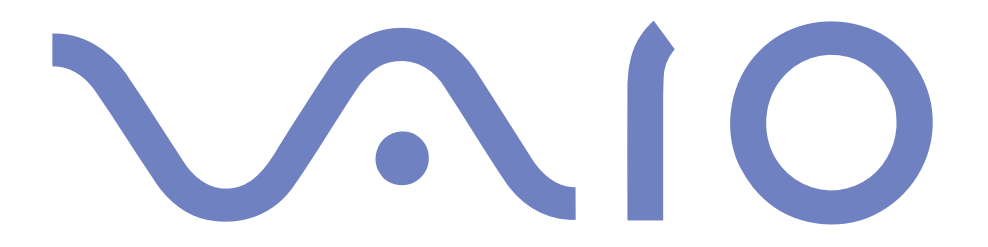

#### <span id="page-1-0"></span>*HINWEIS*

Dieses Produkt enthält Software, die Eigentum der Sony Corporation oder durch Dritte lizenziert ist. Die Verwendung dieser Software unterliegt den diesem Produkt beiliegenden Lizenzbedingungen bzw. dem Lizenzvertrag. Die Software-Spezifikationen können ohne vorherige Ankündigung geändert werden und müssen daher nicht notwendigerweise mit den aktuellen Verkaufsversionen übereinstimmen.

Für Aktualisierungen und Erweiterungen der Software kann ein Entgelt verlangt werden. Die Registrierung bei Online-Diensteanbietern ist möglicherweise kostenpflichtig und erfordert die Weitergabe der Daten Ihrer Kreditkarte. Bei Finanzdienstleistungen ist unter Umständen eine vorherige Absprache mit den beteiligten Finanzunternehmen erforderlich.

© 2000 Sony Corporation. Alle Rechte vorbehalten.

Reproduktionen sind – auch auszugsweise – ohne vorherige Genehmigung nicht gestattet.

#### *Sony-Endbenutzer-Softwarelizenzvertrag*

Dieser Endbenutzer-Softwarelizenzvertrag ("Lizenz") ist ein rechtsgültiger Vertrag zwischen Ihnen und der Sony Corporation, einer Gesellschaft japanischen Rechts (nachfolgend "Sony" genannt), dem Hersteller Ihres Sony Produkts (die "Sony Hardware"). Bitte lesen Sie diesen Lizenzvertrag (EULA) sorgfältig durch, bevor Sie mit diesem Lizenzvertrag gelieferte Software (die "Sony Software") installieren oder benutzen. Durch das Installieren oder Benutzen der Sony Software, erklären Sie sich damit einverstanden, an die Bestimmungen dieses Lizenzvertrags gebunden zu sein. Sie sind nur berechtigt, die Sony Software in Verbindung mit der Sony Hardware zu verwenden. Die Software wird lizenziert, nicht verkauft.

Ungeachtet dessen gilt für Software, die mit separaten Endbenutzer-Softwarelizenzverträgen ("Dritt-Lizenz") ausgeliefert werden, ausschließlich diese Drittlizenz.

Falls Sie den Bestimmungen dieses Lizenzvertrags nicht zustimmen, schicken Sie die Sony Software zusammen mit der Sony Hardware dorthin zurück, wo Sie sie erhalten haben.

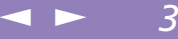

<span id="page-2-0"></span>**1. Lizenz.** Sony erteilt Ihnen eine Lizenz für diese Sony Software und die dazugehörige Dokumentation. Im Rahmen dieses Lizenzvertrags dürfen Sie die Sony Software nur für eigene Zwecke mit einem einzigen Computer (Hardware) und nicht in einem Netzwerk nutzen und nur eine einzige Sicherungskopie der Sony Software anfertigen.

**2. Einschränkungen.** Die Software beinhaltet urheberrechtlich und sonstig rechtlich geschützte Materialien. Deshalb sind Sie nicht berechtigt, die Sony Software ganz oder teilweise zu dekompilieren, zurückzuentwickeln oder zu disassemblieren, soweit dies nicht durch geltende Rechtsvorschriften gestattet wird. Mit Ausnahme der Übergabe der Sony Software zusammen mit der Sony Hardware an eine Person, die sich ebenfalls mit den Bedingungen dieser Lizenz einverstanden erklärt, dürfen Sie die Sony Software nicht an Dritte weitergeben, verkaufen oder vermieten.

**3. Beschränkte Gewährleistung.** Sony gewährleistet für einen Zeitraum von 90 Tagen nach Kaufdatum, das durch Vorlage einer Kopie des Kaufbelegs nachzuweisen ist, daß die Medien, auf denen die Sony Software gespeichert ist, bei normaler Nutzung keine Material- und Verarbeitungsfehler aufweisen. In der angegebenen Garantiezeit ersetzt Sony kostenlos die defekten Medien, vorausgesetzt, sie wurden sachgemäß verpackt und zusammen mit Ihrem Namen und Adresse und dem Nachweis des Kaufdatums dorthin zurückgeschickt, wo Sie die Medien erhalten haben. Sony haftet nicht für Schäden, die auf Unfall, Mißbrauch oder fehlerhafte Anwendung zurückzuführen sind. Die oben genannte beschränkte Gewährleistung ersetzt alle anderen Gewährleistungen, ob ausdrücklich oder stillschweigend, durch Gesetz oder sonstwie, und Sony lehnt ausdrücklich sämtliche anderen Gewährleistungen und Bedingungen ab, einschließlich, aber nicht beschränkt auf die gesetzlichen Gewährleistungen und/oder Bedingungen der zufriedenstellenden Qualität und Eignung für einen bestimmten Zweck. Die Bedingungen dieser beschränkten Gewährleistung berühren in keiner Weise die für Sie als Kunden geltenden gesetzlich festgeschriebenen Rechte, noch beschränken sie die Haftung oder schließen die Haftung im Falle von durch Fahrlässigkeit von Sony verursachten Tod oder Körperverletzung aus.

**4. Kündigung.** Diese Lizenz gilt, bis sie gekündigt oder beendet wird. Sie können diesen Lizenzvertrag jederzeit durch Vernichtung der Sony Software, der dazugehörigen Dokumentationen und sämtlicher Kopien davon beenden. Die Lizenz endet mit sofortiger Wirkung ohne Kündigung von Sony, sobald Sie gegen die Bedingungen dieses Lizenzvertrags verstoßen. In einem solchen Fall sind Sie verpflichtet, die Sony Software, die dazugehörige Dokumentation und sämtliche Kopien zu vernichten.

**5. Rechtswahl.** Für diese Lizenz gilt japanisches Recht.

Bei Fragen zu diesem Lizenzvertrag oder der beschränkten Gewährleistung finden Sie in der Kundenservice-Broschüre alle Angaben, wie Sie sich mit VAIO-Link in Verbindung setzen können.

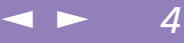

<span id="page-3-0"></span>Sony, DVgate, i.LINK<sup>™</sup>, JogDial<sup>™</sup>, Mavica, PictureGear, Memory Stick und das Memory Stick-Logo, VAIO und das VAIO-Logo sind Warenzeichen der Sony Corporation. Windows, das Windows 98, das Windows Me und das Windows 2000-Logo sind eingetragene Warenzeichen der Microsoft Corporation.

Transmeta, das Transmeta-Logo, Crusoe, das Crusoe-Logo, Code MorphingTM Software, LongRunTM Power Management und Kombinationen daraus sind Warenzeichen der Transmeta- Corporation in den USA und anderen Ländern.

Alle anderen Warenzeichen sind Eigentum der jeweiligen Inhaber.

Alle technischen Daten können ohne vorherige Ankündigung geändert werden.

Da Sony ein Partner von ENERGY STAR ist, erfüllen die Produkte von Sony die ENERGY STAR-Richtlinien zur Energieeinsparung.

Das Internationale ENERGY STAR Programm für Bürogeräte ist ein weltweites Programm zur Förderung der Energieeinsparung bei der Benutzung von Computern und anderen Bürogeräten. Das Programm unterstützt die Entwicklung und Verbreitung von Produkten mit Funktionen, die effektiv zur Energieeinsparung beitragen. Es handelt sich um ein offenes Programm, an dem die beteiligten Unternehmen freiwillig teilnehmen. Zielprodukte hierfür sind alle Bürogeräte, wie z. B. Computer, Monitore, Drucker, Faxgeräte und Kopierer. Die einzuhaltenden Standards sowie die Logos sind für alle teilnehmenden Nationen gleich.

ENERGY STAR ist ein in den U.S.A. eingetragenes Warenzeichen.

Crergy

## <span id="page-4-0"></span>*Hinweise zur Software in Ihrem Notebook-Computer*

Ihr Sony Notebook wird funktionsbereit ausgeliefert. Sie k önnen sofort nach dem Einschalten mit dem Notebook arbeiten, spielen, lernen und kommunizieren. In diesem Abschnitt finden Sie einen Überblick über die M öglichkeiten und Funktionen der installierten Software.

 $\leq$ 

 $\blacktriangleright$ 

*5*

Allgemeine Hinweise und Angaben zur technischen Unterst ützung finden Sie in der *VAIO-Link Kundenservice-Broschüre*.

## *Sony Software*

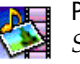

## PictureGear

*Sony Electronics*

Mit dieser Digitalbildbibliothek können Sie Ihre eigene Umgebung (Fotos, Hintergr ünde, Desktop-Hintergrundbilder, Diaschau usw.) gestalten. PictureGear unterst ützt Sie beim Entwerfen und Einrichten eigener Bildschirmschoner, Panoramabilder (kombinierter Bilder)... Mit den GIF-Animationswerkzeugen bringen Sie sogar Ihre Lieblingsbilder zum Laufen. Oder Sie stellen mit PictureGear Label Maker Etiketten f ür alle Ihre Medien her. Oder Sie geben Filme in verschiedenen Formaten wieder.

Weitere Informationen finden Sie in der Online-Hilfe von PictureGear.

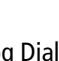

<span id="page-5-0"></span>Jog Dial-Programm

*Sony Electronics*

Das Jog Dial-Programm (VAIO Action Setup) dient der Konfiguration des Jog Dials an Ihrem Computer. Mit seiner Hilfe können Sony Anwendungen oder andere Programme auswählen, die mit dem Jog Dial gesteuert werden sollen. Der Jog Dial kann auch so eingestellt werden, daß beliebige Anwendungen gestartet, eine Einwahlverbindung aufgebaut oder E-Mails geöffnet werden – alles durch das einfache Drehen und Dr ücken des Jog Dials. Außerdem können Sie mit Hilfe des Jog Dial-Programms Ihre i.LINK-Verbindungen konfigurieren und die Zeitgeberfunktion so einstellen, daß die gew ünschte Anwendung zum festgelegten Zeitpunkt gestartet wird. Weitere Informationen finden Sie im Kapitel "Einrichten des Jog Dial" oder in der Hilfe des Jog Dial Setups.

 $\leq$ 

 $\blacktriangleright$ 

*6*

## DVgate

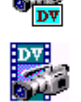

*Sony Electronics*

DVgate ist ein Paket aus drei sich ergänzenden Anwendungen: DVgate Motion, DVgate Still und DVgate Assemble.

Sobald Sie mit Ihrem Digitalcamcorder ein erstes Video aufgenommen haben, können Sie Ihre Bilder mit diesem Programmpaket zu qualitativ hochwertigen digitalen Filmen zurecht schneiden. Wenn Ihr Computer über den i.LINK™-Anschluß mit Ihrer Kamera verbunden ist, stehen Ihnen alle erforderlichen Bearbeitungsfunktionen zur Verf ügung. Sie können die Bilder in der Vorschau betrachten, ausgewählte Elemente ausschneiden und zusammensetzen und die neu erstellten Sequenzen im AVI-Format abspeichern.

Wenn Sie ein DV-Gerät an der i.LINK-Buchse anschließen, können Sie Ihre Fotos auf die Festplatte des Notebooks übertragen. DVgate Still zeigt digitale Videobilder an, die von einem digitalen Videorekorder oder einem digitalen Videocamcorder stammen, und macht diese als Einzelbilder in Ihrem Notebook verf ügbar.

Weitere Informationen finden Sie in der Online-Hilfe von DVgate.

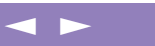

*7*

<span id="page-6-0"></span>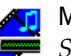

Media Bar

*Sony Electronics*

Media Bar ermöglicht das Abspielen von Audio- und Videodateien verschiedener Formate von Ihrer Festplatte. Videos werden in einem eigenen Filmfenster dargestellt, das Sie verschieben und bis auf Vollbildgröße skalieren können. Weitere Informationen finden Sie in der Online-Hilfe von Media Bar.

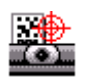

#### CyberCode Finder

*Sony Electronics*

Der CyberCode Finder ist ein neues Programm von Sony, mit dem Sie Informationen, die bestimmte Abläufe auslösen, in einer attraktiven und eindeutigen Weise speichern können. Die CyberCodes sind spezielle, von Sony entwickelte 2D-Barcodes. Sie enthalten eine Indexnummer, über die Sie die dazugehörigen Informationen in Ihren Computer holen, ein bestimmtes Programm starten, ein Dokument öffnen oder Ihre eigenen CyberCodes ausdrucken können.

Weitere Informationen finden Sie in der Online-Hilfe von CyberCode Finder.

## Smart Capture

#### *Sony Electronics*

Ihr Notebook ist mit einer eingebauten Kamera zur Aufnahme von Standbildern und Videoclips ausgestattet, die Sie dann anzeigen, bearbeiten oder per E-Mail versenden können. Die Bilder aus der Kamera werden im Finder-Fenster von Smart Capture angezeigt, wo Sie die Einstellungen ändern oder Effekte erzeugen können.

Mit Hilfe von Smart Capture können Sie Bilder über i.LINK-kombatible Geräte aufnehmen oder unter Verwendung von MOTION EYE und der Panorama-Assistenfunktion Panoramabilder erstellen. Weitere Informationen finden Sie im Kapitel **Smart Capture** oder in der Online-Hilfe von Smart Capture.

<span id="page-7-0"></span>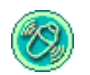

## MovieShaker

*Sony Electronics*

MovieShaker ® dient der Erstellung persönlicher Videos - komplett mit Übergängen, Spezialeffekten, Hintergrundmusik und Text. Sie <sup>m</sup> üssen nur Ihre Videoclips importieren und den gew ünschten Stil auswählen - den Rest erledigt MovieShaker ® für Sie. Sie können aber auch selbst als Regisseur tätig werden und Ihr ganz persönliches Video erstellen. Sie können die genaue Reihenfolge der Clips festlegen sowie Spezialeffekte und Bild übergänge einf ügen. Sie können auch Ihre eigene Musik importieren - MovieShaker ® paßt die Länge der Musik automatisch der Länge Ihres Videos an.

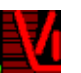

### VisualFlow

*Sony Electronics*

Mit VisualFlow können Sie interaktiv den Inhalt Ihres Memory Sticks (optional erhältlich) durchsuchen. VisualFlow kann Memory Stick-Dateien auf verschiedene Arten anzeigen. Sie können Standbilder, Filme oder Klangdateien mit VisualFlow oder mit einer anderen Software wiedergeben / anzeigen. VisualFlow wird standardmäßig gestartet, wenn Sie einen Memory Stick einlegen. Sie können diese Einstellung in Vaio Action Setup ändern. Weitere Informationen finden Sie in der Online-Hilfe von VisualFlow.

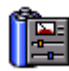

#### PowerPanel

#### *Sony Electronics*

Mit Hilfe des Programms PowerPanel können Sie die Energiesparstufen f ür Ihren Computer einstellen. Dar über hinaus stellt das Programm Informationen über Systemaktivität und Akkubetriebszeit zur Verf ügung. Das automatische Energieverwaltungssystem wählt in Abhängigkeit von der aktuellen Anwendung und je nach den Betriebsbedingungen das geeignete Profil aus.

Weitere Informationen finden Sie im Kapitel "PowerPanel" oder in der Online-Hilfe von PowerPanel.

 $\leq$ 

 $\blacktriangleright$ 

<span id="page-8-0"></span>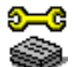

## Sony Notebook Setup

*Sony Electronics*

Mit Hilfe von Sony Notebook Setup können Sie Systemdaten bestätigen, Vorgaben f ür bestimmte Systemeinstellungen festlegen und die Hardwareeinstellungen Ihres Sony Notebook-Computers ändern.

 $\leq$ 

 $\blacktriangleright$ 

*9*

Weitere Informationen entnehmen Sie bitte der Online-Hilfe von Sony Notebook Setup.

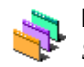

## Designauswahl für die Benutzeroberfläche

*Sony Electronics*

Sie können mit der Designauswahl f ür die Benutzeroberfläche das Aussehen der Sony-Software ändern.

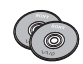

## Produkt-Sicherheitskopie auf CD-ROM

#### *Sony ITE*

Mit Hilfe dieser Notfall-CD-ROM können einzelne Anwendungen oder Gerätetreiber, die beschädigt oder versehentlich gelöscht wurden, erneut installiert werden. Bei Bedarf kann man hiermit auch alle Softwareanwendungen neu installieren, die mit Ihrem Computer geliefert wurden. Probleme beim Betrieb Ihres Computers können meist durch die erneute Installation eines einzelnen Gerätetreibers oder Anwendungsprogramms behoben werden. Sie <sup>m</sup> üssen nicht notwendigerweise den gesamten Inhalt Ihrer Festplatte wiederherstellen.

! Diese CD-ROM kann nur mit dem von Ihnen erworbenen Sony Notebook-Computer verwendet werden. Die Verwendung auf einem anderen Sony PC oder dem PC eines anderen Herstellers ist nicht vorgesehen!

## *Betriebssystem-Software und andere vorinstallierte Software*

<span id="page-9-0"></span>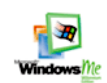

## Windows ® Millennium

*Microsoft Corporation*

Microsoft $^{\circledR}$  Windows $^{\circledR}$ 98 Zweite Ausgabe ermöglicht eine enge Einbindung des Internets und gewährleistet eine bessere Systemleistung sowie die einfache Systemdiagnose und Wartung. Windows ® Millennium schafft die Voraussetzungen f ür die Unterst ützung der neuesten Grafik-, Klang- und Multimedia-Technologien, f ür das einfache Hinzuf ügen und Entfernen von Peripheriegeräten sowie das Zusammenwirken von Fernsehgerät und Computer. Das neue Betriebssystem baut auf den bahnbrechenden Funktionen von Windows $^{\circledR}$ 98 auf. Windows $^{\circledR}$ Millennium unterst ützt weiterhin alle älteren Windows-Anwendungen und -Technologien. Hinweise zu häufigen Fragen sowie zur technischen Unterst ützung finden Sie unter: [http://support.microsoft.com/directory/](http://support.microsoft.com/directory)

 $\leq$ 

 $\blacktriangleright$  10

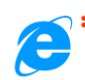

## Internet Explorer 5.5

#### *Microsoft Corporation*

Internet Explorer ist der Internet-Browser von Microsoft. Der Setup-Assistent konfiguriert Ihren Computer so, daß er Verbindungen automatisch mit dem Service-Provider Ihrer Wahl aufnimmt. Mit dem leistungsfähigen E-Mail-Paket können Sie über das Internet elektronische Post, einschließlich angehängter Dateien, empfangen und verschicken. NetMeeting, Outlook Express und Microsoft Chat sind einige weitere Komponenten des Internet Explorer 5.5. Neue Benutzer werden durch die Tour und die Online-Hilfe umfassend in die Internetbenutzung eingewiesen. Hinweise zu häufigen Fragen sowie zur technischen Unterst ützung finden Sie unter:

[http://support.microsoft.com/directory/](http://support.microsoft.com/directory)

<span id="page-10-0"></span>*Betriebssystem-Software und andere vorinstallierte Software*

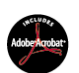

## Adobe<sup>®</sup> Acrobat<sup>®</sup> Reader 4,1

*Adobe Systems Incorporated*

Mit der Acrobat Reader-Software können Sie elektronische Dokumente im PDF-Format (Portable Document Format) anzeigen, durchblättern und drucken. Das PDF-Format ist ein offenes Dateiformat, das Dokumente auf allen bekannten Plattformen originalgetreu wiedergibt. Wenn Sie den Acrobat Reader installiert haben, können Sie PDF-Dateien in Ihrem Web-Browser öffnen und anzeigen. Klicken Sie einfach auf eine PDF-Datei, die in eine HTML-Datei eingebettet ist. Während die restlichen Seiten noch heruntergeladen werden, wird die erste Seite des Dokuments bereits angezeigt. Hinweise zu häufigen Fragen sowie zur technischen Unterst ützung finden Sie unter:

 $\leq$ 

[N](#page-11-0) *11*

[http://www.adobe.com](http://www.adobe.com )

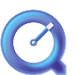

#### QuickTime 4.1.2

*Apple*

QuickTime ist eine Technologie von Apple, die Video-, Audio-, Klang- und Musik-Dateien sowie Filme mit 3D und virtueller Realität f ür Windows zum Leben erweckt. Weitere Informationen finden Sie unter: [http://www.apple.com/quicktime/](http://www.apple.com/quicktime)

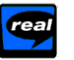

### RealPlayer 7.0

*RealNetworks*

RealPlayer ist der Video- und Audio-Player von RealNetworks, mit dem Sie auf über 2.500 Radiosender zugreifen können. Ihnen steht ein reiches Angebot an Musik-, Nachrichten- und Sportprogrammen zur Verf ügung.

Weitere Informationen finden Sie unter:

<http://www.real.com>

## <span id="page-11-0"></span>*Betriebssystem-Software und andere vorinstallierte Software*

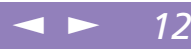

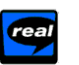

## RealProducer 6.1

*RealNetworks*

RealProducer ist das Streaming Media-Designwerkzeug von RealNetworks: Mit diesem Tool können Sie Audio- und Video-Dateien f ür Ihre Webseiten erstellen. Weitere Informationen finden Sie unter: <http://www.real.com>

## MCAFEE<sup>'</sup> VirusScan

#### *McAfee (Network Associates)*

VirusScan ist das leistungsfähige und zuverlässige Virenschutzprogramm von McAfee. Wird ein Virus gefunden, versucht VirusScan, diesen aus der infizierten Datei zu entfernen, und verschiebt die Datei dann in eine "Quarantäne"-Ablage oder löscht die infizierte Datei. VirusScan ist ein wichtiger Teil der umfangreichen Sicherheitsvorkehrungen, zu denen auch andere Maßnahmen wie das Anfertigen regelmäßger Sicherheitskopien, ein sinnvoller Kennwortschutz, Schulungen und eine umsichtige Nutzung der Hard- und Software gehören. Wenn Sie ausf ührliche Hinweise hierzu benötigen, lesen Sie in den Dateien der Online-Hilfe nach, oder wenden Sie sich an den Technischen Support unter: <http://www.mcafee.com>

## <span id="page-12-0"></span>*Smart Capture*

#### $\leq$ [N](#page-13-0) *13*

## **ED** Berühren Sie nicht die Kameralinse.

Richten Sie die Kamera nicht gegen die Sonne. Dabei kann die Kamera beschädigt werden.

## *Verwendung von Smart-Programmen*

## *Smart Capture*

Ihr Computer ist mit einer integrierten "MOTION EYE"-Kamera ausgestattet. Sie können mit ihr Standbilder und Video-Clips aufnehmen.

## *Aufnehmen eines Standbildes*

- 1 Drücken Sie AUFNAHME. Die Anwendung Smart Capture wird gestartet.
- 2 Das Finder-Fenster wird angezeigt. Drehen Sie die MOTION EYE-Linse in Richtung des Objekts.
- 3 Stellen Sie den Objektivring ein.
- 4 Drücken Sie die AUFNAHME-Taste am Computer halb herunter. Das Bild bleibt einige Sekunden. Wenn Sie ein anderes Bild anzeigen möchten, lassen Sie die AUFNAHME-Taste los und drücken Sie erneut.

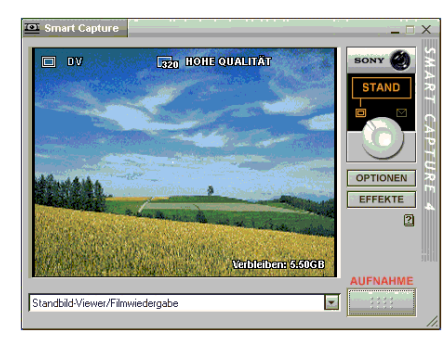

## <span id="page-13-0"></span>*Smart Capture*

 $\mathbb{Z}$  Informationen über Installation und Verwendung finden Sie in der Online-Hilfe von Smart Capture.

Standbilder können in den folgenden Größen aufgenommen werden: 640 x 480, 320 x 240, 160 x 120 und 80 x 60 Pixel.

Bei niedrigen Auflösungen (d. h. 80 x 60 Pixel) kann das im Finder-Fenster angezeigte Bild verschwommen aussehen.

Bei der Anzeige sich schnell bewegender Objekte kann es zu Lücken kommen. Dabei handelt es sich jedoch nicht um einen Fehler.

Wenn Sie das Objektiv nach innen drehen, aktiviert Smart Capture den Spiegelmodus. Im Spiegelmodus können Sie ein Videoclip von sich selbst aufnehmen. Im Finder-Fenster des Displays wird während der Aufnahme ein Spiegelbild angezeigt. Nach der Aufnahme erscheint ein normales Bild.

5 Drücken Sie die AUFNAHME-Taste vollständig herunter. Das Fenster "Standbild-Viewer"wird geöffnet, und das Standbild wird dort eingeblendet.

 $\leq$ 

[N](#page-14-0) *14*

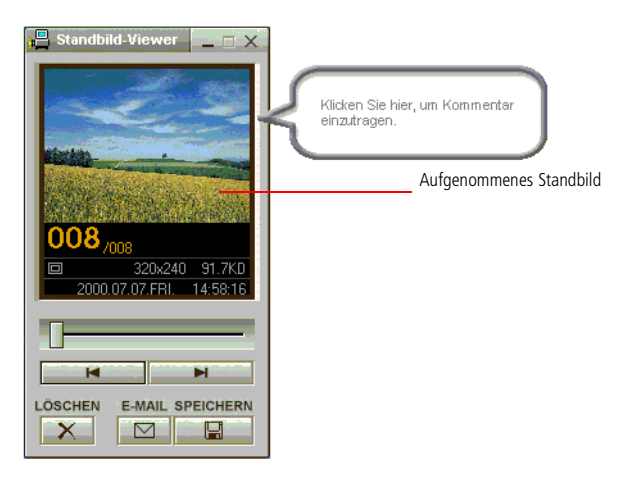

6 Um Smart Capture zu beenden, klicken Sie auf die Schaltfläche  $\mathbf{\Sigma}$  oben rechts im Fenster.

<span id="page-14-0"></span>Sie können mit Hilfe von PictureGear ab Version 2.55 SE ein Panoramabild erzeugen. Informationen über Installation und Verwendung finden Sie in der Online-Hilfedatei der Software. Sie können mit Smart Capture Standbilder und Videoclips von einer Digitalvideokamera aufnehmen.

> Wenn Sie von der integrierten Kamera verwendete Anwendungen ausführen, setzen Sie das Energiesparprofil in PowerPanel auf "Netzbetriebsprofil" oder auf "Kamera".

## *Anzeigen der aufgenommenen Standbilder im Standbild-Viewer*

Wählen Sie im Menü "Start" den Befehl "Programme / Smart Capture", und klicken Sie in der Liste auf "Standbild-Viewer". Sie können hier die Bilder anzeigen, speichern, l öschen oder per E-Mail versenden.

 $\leq$ 

[N](#page-15-0) *15*

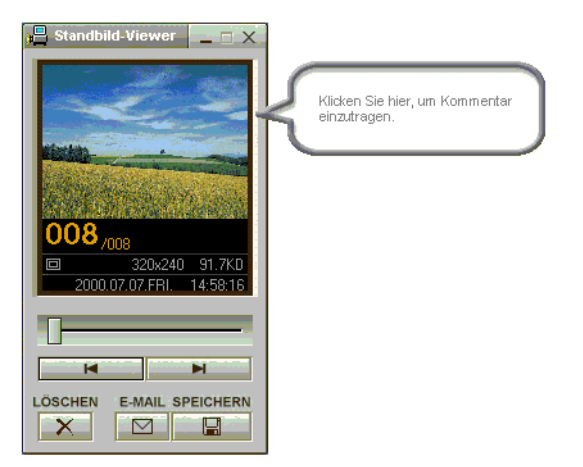

Um den Standbild-Viewer zu schließen, klicken Sie auf die Schaltfläche Kl

<span id="page-15-0"></span>*So versenden Sie ein Standbild per E-Mail*

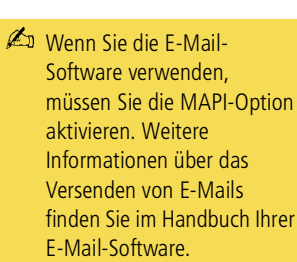

## *So versenden Sie ein Standbild per E-Mail*

Klicken Sie auf die Schaltfläche "Start" in der Windows® 98-Task-Leiste.

 $\leq$ 

- 2 Wählen Sie "VAIO" oder "Programme", und dann "Smart Capture".
- 3 Klicken Sie in der Liste auf "Standbild-Viewer".
- $4$  Wählen Sie mit oder das zu versendende Standbild aus.
- 5 Klicken Sie auf "E-Mail". Das E-Mail-Programm wird geöffnet, und die ausgewählte Datei ist bereits an die neue E-Mail-Nachricht angehängt.

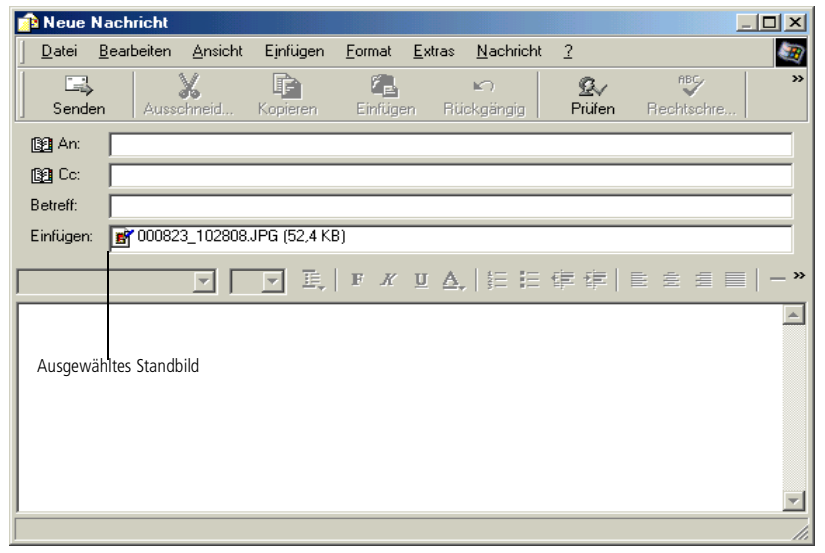

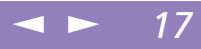

## <span id="page-16-0"></span>*Aufzeichnen eines Videoclips*

Sie können mit Hilfe der eingebauten Kamera MOTION EYE Videoclips aufnehmen, diese dann wiedergeben oder per E-Mail verschicken (wenn Sie die Option FILM  $KOMPRIM.$  im Smart Capture-Fenster gewählt haben.)

- 1 Drücken Sie auf AUFNAHME.
- 2 Das Smart Capture-Fenster wird angezeigt. Wählen Sie aus der Liste der Anwendungen Standbild-Viewer/Filmwiedergabe. Dann wählen Sie mit Hilfe der Schaltfläche Aufnahmemodus den **FILM UNKOMP.** Modus oder den Modus **FILM KOMPRIM.**

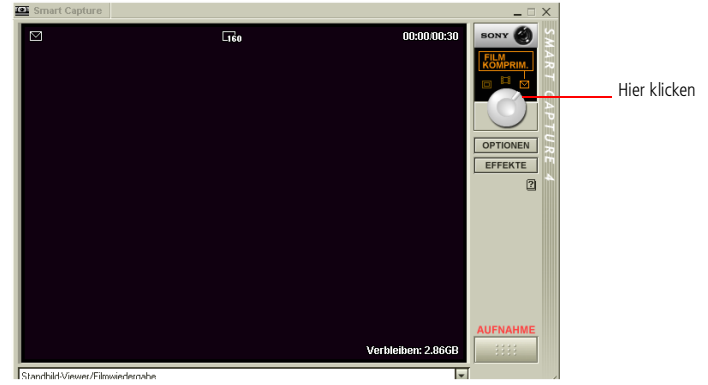

- 3 Stellen Sie den Objektivring ein.
- 4 Drehen Sie die MOTION EYE-Linse in Richtung Gegenstand.
- 5 Halten Sie die Aufnahmetaste gedrückt, um ein Videoclip aufzunehmen. Sie können bis zu 60 Sekunden aufnehmen (im Modus **Film Komprimiert**).

<span id="page-17-0"></span>6 Lassen Sie die Aufnahmetaste los, wenn Sie fertig sind. Das **Filmwiedergabefenster** wird angezeigt und der aufgenommene Videoclip wird im Filmwiedergabefenster abgespielt. Klicken Sie auf ▶, um die Bilder wiederzugeben. Klicken Sie auf  $II$ , um die Wiedergabe anzuhalten (Pause) und auf  $\blacksquare$ , um sie zu beenden. Um Smart Capture zu schließen, klicken Sie auf  $\blacksquare$ .

 $\leq$ 

[N](#page-18-0) *18*

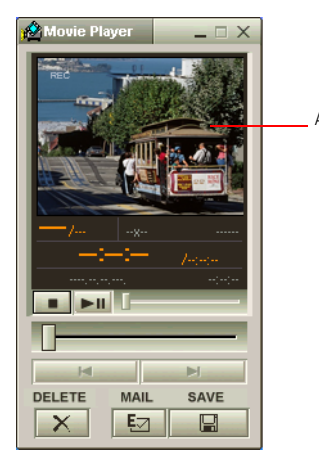

Aufgenommener Videoclip

## <span id="page-18-0"></span>*Aufnahmemodus*

Die Bildwiederholfrequenz läßt sich einstellen, wenn Sie als Anzeigemodus Monitor wählen.

> Einige Displays unterstützen nicht den gleichzeitigen Betrieb des integrierten LC-Displays und eines externen Monitors.

Um die Displaymodi Monitor und Monitor/LCD verwenden zu können, muß ein externes Display an den VGA-Ausgang über einen Bildschirmadapter angeschlossen sein.

## *Aufnahmemodus*

#### *Erweiterter Aufnahmemodus*

Video: Motion JPEG, 640x480, max. 15 Bilder/Sek. oder Motion JPEG 320x240, 24 bit, max. 30 Bilder/Sek.

Audio: PCM, 22.05kHz, 16bit, monophon.

#### *Modus Film Komprimiert*

Video: 160x120,24bit, max. 10 Bilder/Sek. Audio: PCM,11.025kHz, 16bit, monophon.

#### *MPEG1-Format*

Video: MPEG1, 160x112, max. 10 Bilder/Sek. (entsprechend).

Audio: MPEG1, monophon, 11.025kHz(entsprechend)

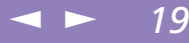

<span id="page-19-0"></span>*So geben Sie aufgezeichnete Videoclips wieder*

## *So geben Sie aufgezeichnete Videoclips wieder*

- 1 Starten Sie die Filmwiedergabe-Software.
- 2 Klicken Sie auf  $\blacktriangleright$ , um die Bilder wiederzugeben. Klicken Sie auf II, um die Wiedergabe anzuhalten (Pause) und auf  $\overline{\bullet}$ , um sie zu beenden.

 $\leq$ 

 $\blacktriangleright$  20

3 Um die Filmwiedergabe zu schließen, klicken Sie auf  $\mathbf{X}$ .

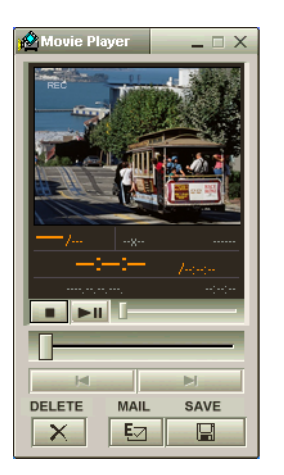

## <span id="page-20-0"></span>*Smart Capture*

**2** Weitere Informationen über das Versenden von E-Mails finden Sie im Handbuch Ihrer E-Mail-Software.

**ED** Bevor Sie ein Videoclip aufnehmen, können Sie durch Klicken auf die Schaltfläche "Optionen" im Smart Capture-Fenster das Dialogfeld "Aufnahmeoptionen" aufrufen. Dieses Dialogfeld erlaubt es Ihnen, durch Bewegung des Schiebereglers die gewünschte Kompressionsrate auszuwählen.

## *So versenden Sie einen Videoclip per E-Mail*

Wenn Sie ein Videoclip im Modus **FILM KOMPRIM.** aufnehmen, können Sie ihn per E-Mail verschicken.

 $\leq$ 

 $\blacktriangleright$  21

1 Klicken Sie auf die Schaltfläche **Start** in der Windows®-Task-Leiste.

- 2 Gehen Sie mit dem Mauszeiger auf **Programme** und dann auf **Smart Capture**.
- 3 Klicken Sie auf **Filmwiedergabe**.
- 4 Klicken Sie auf **E-Mail**.

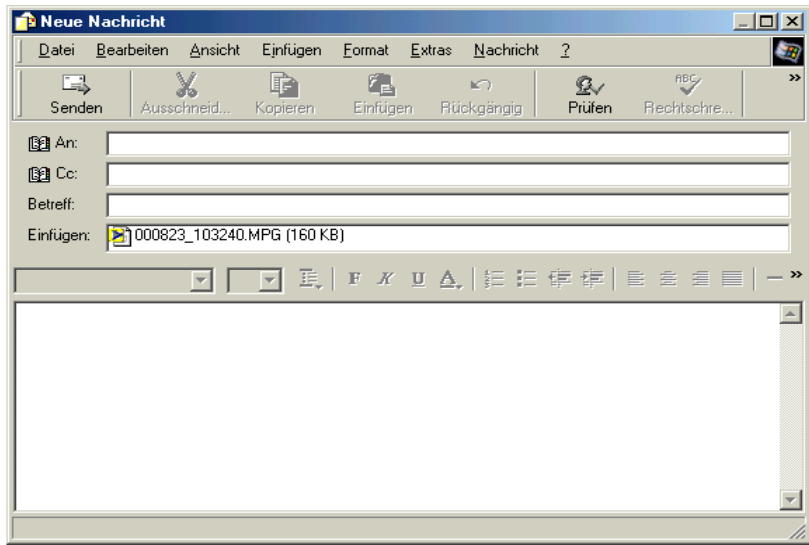

5 Versenden Sie die E-Mail.

#### $\leq$ [N](#page-22-0) *22*

## <span id="page-21-0"></span>*Individuelle Konfiguration des Notebook-Computers*

Die folgenden Abschnitte beschreiben in Kurzform, wie Sie die Haupteinstellungen Ihres Computers ändern k önnen. Unter anderem lernen Sie, wie Sie Ihr Modem f ür die Benutzung vorbereiten und wie Sie Ihre Sony Software und Dienstprogramme verwenden und anpassen. Sie erhalten eine Einf ührung zu den verschiedenen Anzeigemodi.

Ausf ührliche Informationen hierzu finden Sie in der Online-Hilfe der Software.

## <span id="page-22-0"></span>*Jog Dial einrichten*

Dank der Software VAIO Action Setup k önnen Sie häufig ben ötigte Software mit dem Jog Dial direkt starten.

 $\leq$ 

[N](#page-23-0) *23*

In diesem Abschnitt wird die Verwendung von VAIO Action Setup beschrieben. Ausf ührliche Informationen hierzu finden Sie in der Online-Hilfe von VAIO Action Setup.

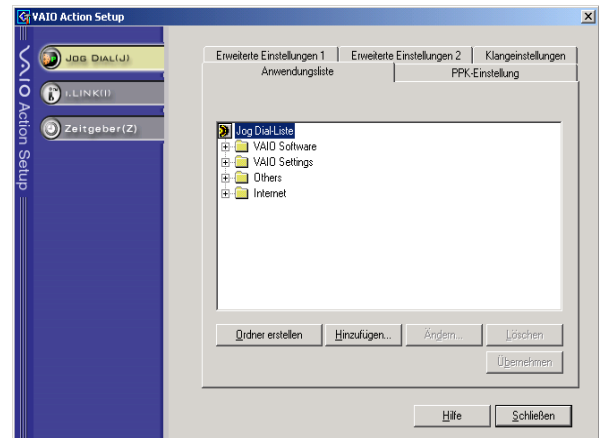

## *Konfigurierung der Jog Dial-Einstellungen*

Sie k önnen die Drehrichtung auswählen, Programmen, die Jog Dial nicht unterst ützen, bestimmte Funktionen zuweisen oder die Klangeffekte bei der Verwendung des Jog Dial auswählen.

<span id="page-23-0"></span>*Jog Dial einrichten*

1 Klicken Sie im **Jog Dial**-Fenster auf die Schaltfläche **Setup**, um **VAIO Action Setup**-Fenster anzuzeigen.

 $\leq$ 

- 2 Der **Jog Dial**-Bildschirm wird standardmäßig ge öffnet.
- 3 Auf der Registerkarte **Erweiterte Einstelllungen <sup>1</sup>** stellen Sie die Bildlauf- und Drehrichtung des Jog Dial-Fensters durch Auswählen der Optionen **Aufwärts** oder **Abwärts** ein.
- 4 Auf der Registerkarte **Erweiterte Einstellungen <sup>2</sup>** k önnen Sie festlegen, ob das Fenster nur bei Benutzung des Jog Dial eingeblendet werden soll. Wählen Sie daf ür die Option **Jog Dial-Fenster nur anzeigen, wenn es benutzt wird** und geben Sie im Kontrollkästchen darunter die Anzeigedauer ein. Wählen Sie nicht die Option zur ständigen Anzeige des Fensters aus.
- 5 Klicken Sie auf die Registerkarte **Klangeinstellungen**, um die Klangeffekte bei der Verwendung des Jog Dials einzustellen. Um Klangeffekte beim Drehen des Jog Dials zu h ören, markieren Sie die Option **Klangeffekt beim Drehen des Jog Dials** und geben f ür die Klangdatei einen Dateipfad und –namen in das Textfeld darunter ein. Um Klangeffekte beim Dr ücken des Jog Dials zu h ören, markieren Sie die Option **Klangeffekt beim Dr ücken des Jog Dials** und geben f ür die Klangdatei einen Dateipfad und –namen in das Textfeld darunter ein.
- 6 In der **Liste der Anwendungen** k önnen Sie Software-Programmen Funktionen zuweisen, die Jog Dial nicht unterst ützen. Klicken Sie auf die Schaltfläche **Ordner erstellen**, um einen neuen Software-Ordner zu erstellen. Mit den Schaltflächen **Hinzuf ügen**, **Ersetzen** und **L öschen** k önnen Sie in einem der Software-Ordner Funktionen hinzuf ügen, ersetzen oder l öschen.

## <span id="page-24-0"></span>*Verwenden des Jog Dials*

Folgende Funktionen sind im Jog Dial-Starter bereits vorinstalliert:

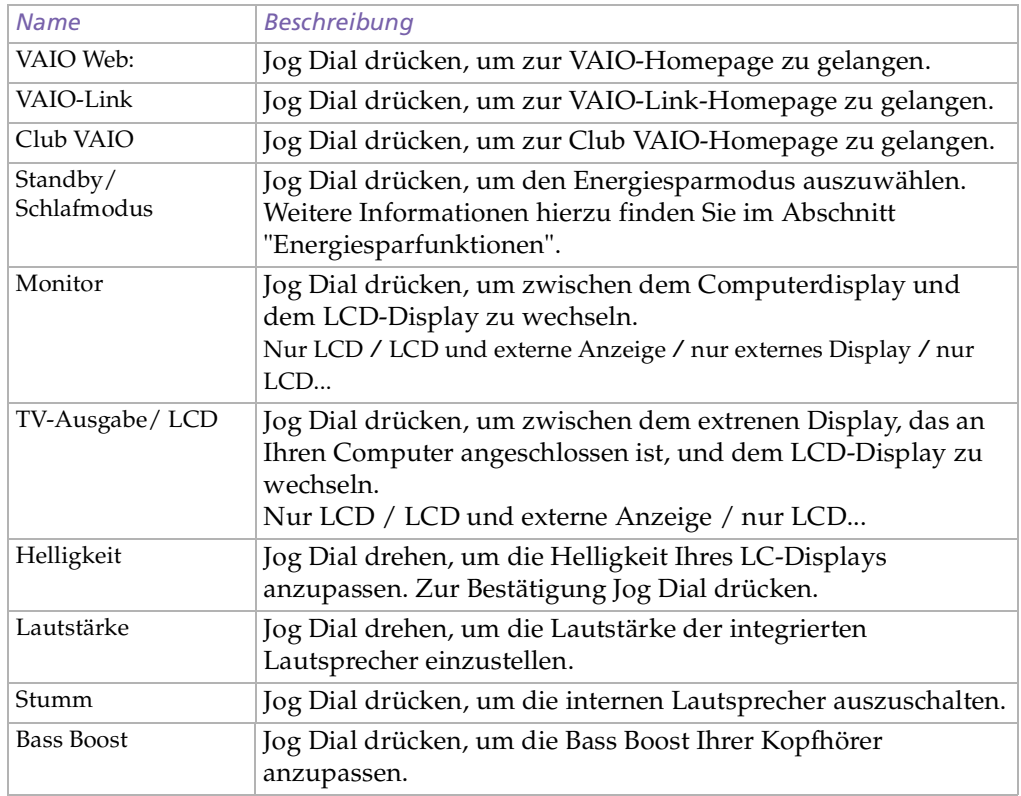

 $\leq$ 

## <span id="page-25-0"></span>*Sony Notebook Setup*

## *Sony Notebook Setup*

So zeigen Sie das Sony Notebook Setup-Fenster an:

- 1 Klicken Sie auf die Schaltfläche **Start** in der Windows ®-Task-Leiste.
- 2 Gehen Sie mit dem Mauszeiger auf **Programme**, und wählen Sie **Sony Notebook Setup**. Daraufhin wird das Fenster **Allgemein** angezeigt. Durch Klicken auf die Registerkarte **Allgemein/Erweitert** können Sie weitere Funktionen anzeigen.

 $\leq$ 

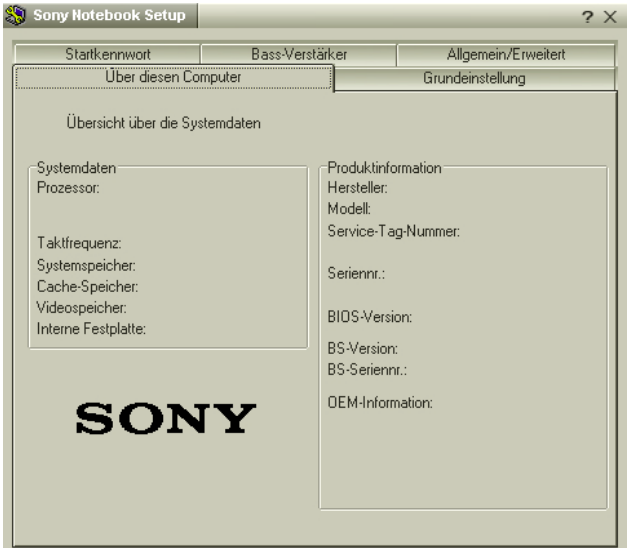

- 3 Wählen Sie die Registerkarte, in der Sie Änderungen vornehmen <sup>m</sup> öchten.
- 4 Wenn Sie alle Einstellungen vorgenommen haben, klicken Sie auf **OK**.

## <span id="page-26-0"></span>*Sony Notebook Setup*

Wenn Sie mehr Informationen über die einzelnen Optionen benötigen, klicken Sie im Sony Notebook Setup-Fenster auf die Hilfe-Schaltfläche, um die Online-Hilfe aufzurufen.

## *Registerkarten im Sony Notebook Setup*

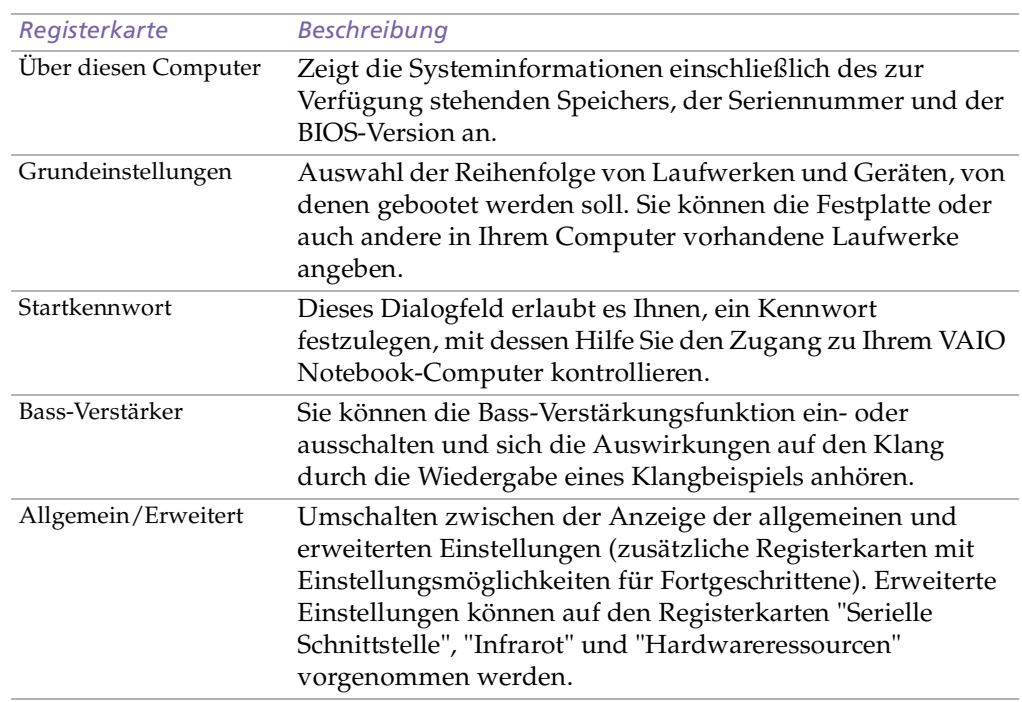

## <span id="page-27-0"></span>*PowerPanel*

Wenn Ihr Computer über den Akku mit Strom versorgt wird, wählt Ihr System standardmäßig das Energiesparprofil "Maximale Akku-Lebensdauer". Wenn Sie im Akku-Betrieb ein anderes Energiesparprofil auswählen, wird beim nächsten Umschalten auf Akku-Betrieb automatisch wieder das Standardprofil ausgewählt.

## *PowerPanel*

## *Steuerung der Energiesparfunktionen*

Mit Hilfe des Programms PowerPanel k önnen Sie die Energiesparstufen f ür Ihren Computer einstellen. Dar über hinaus stellt das Programm Informationen über Systemaktivität und Akkubetriebszeit zur Verf ügung. Das automatische Energieverwaltungssystem wählt das jeweils g ünstigste Profil aus. Sie k önnen die ausgewählten Profile nach Ihren Anforderungen konfigurieren und somit die Lebensdauer Ihrer Akkus verlängern.

 $\leq$ 

[N](#page-28-0) *28*

## *PowerPanel-Hauptfunktionen*

- Automatische Profilauswahl (APS) auf Grundlage der laufenden Anwendung
- Manuelle Auswahl spezieller Energiesparprofile aus dem Men <sup>ü</sup> Anpassung vorhandener bzw. Erstellung neuer Profile
- Anzeige detaillierter Akku-Informationen
- □ Überwachung der CPU-Leistung
- Volle Kompatibilität mit Windows-Einstellungen

### *So aktivieren Sie PowerPanel*

Beim Start Ihres Computers wird standardmäßig das PowerPanel-Symbol in der Symbolleiste angezeigt.

- Sie k önnen ein Energiesparprofil aus dem Men ü auswählen, oder Sie klicken dazu mit der rechten Maustaste auf dieses Symbol.
- Auch so k önnen Sie die PowerPanel-Symbolleisten nutzen:

## <span id="page-28-0"></span>*PowerPanel*

- 1 Klicken Sie mit der rechten Maustaste auf die Task-Leiste am unteren Bildschirmrand.
- 2 Wählen Sie **Symbolleisten** im Popup-Men ü und, dann klicken Sie auf **Energieverwaltung** oder **Akku-Informationen.**
- 3 Je nach Wahl wird die Energieverwaltung oder Akku-Informationen in der Task-Leiste eingeblendet (Sie k önnen es auch in ein frei positionierbares Fenster verwandeln, indem Sie es per "Drag & Drop" auf Ihren Desktop ziehen).

 $\leq$ 

[N](#page-29-0) *29*

4 Klicken Sie auf die von Ihnen gew ünschte Schaltfläche oder rufen Sie die Akku-Informationen in der Taskleiste auf.

#### $\leq$ [N](#page-30-0) *30*

## <span id="page-29-0"></span>*Akku-Informationen*

Sie k önnen sich ausführliche Informationen über die in Ihrem Computer verwendeten Akkus anzeigen lassen. Der folgende Abschnitt beschreibt in Kurzform, wie Sie sich die allgemeinen Akku-Informationen anzeigen lassen. Ausf ührliche Informationen hierzu finden Sie in der Online-Hilfe von PowerPanel.

#### *Anzeigen von Akku-Informationen*

Sie k önnen Informationen über die Akkus erhalten.

 Zur Anzeige ausf ührlicher Akku-Informationen doppelklicken Sie auf das Akku-Symbol in der Symbolleiste.

Im BatteryScope-Fenster erscheint daraufhin die Registerkarte **Allgemein** mit Angaben über die geschätzte Zeit bis zur vollständigen Akkuentladung und die erforderlichen Ladezeiten.

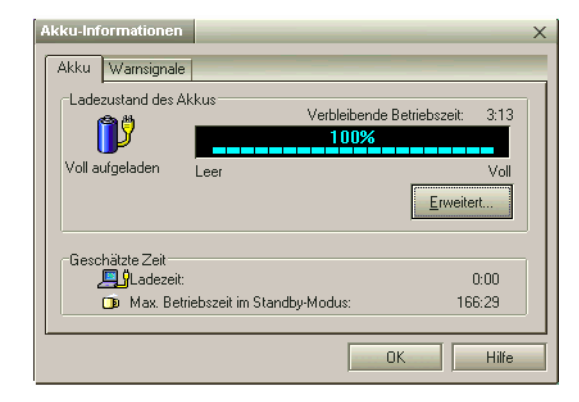

## *Akkusymbolbeschreibung*

<span id="page-30-0"></span>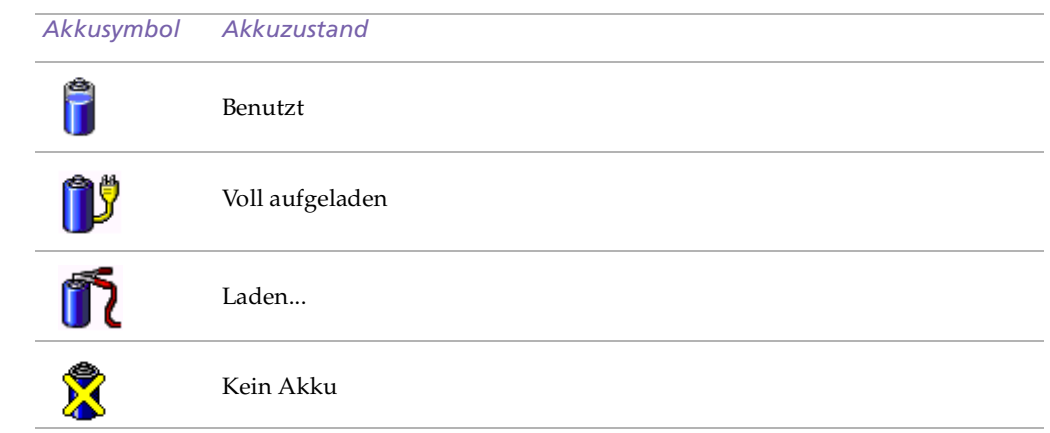

 $\leq$ 

## <span id="page-31-0"></span>*CPU-Information*

Mit der PowerPanel-Anwendung k önnen Sie die CPU-Leistung des bei ihnen installierten Prozessors einsehen. So k önnen Sie die CPU-Information auf Ihrem Computer anzeigen.

 $\leq$ 

[N](#page-32-0) *32*

#### *So aktivieren Sie die Überwachung der CPU-Leistung*

- 1 Durch Klicken der rechten Maustaste auf das PowerPanel-Symbol in der Taskleiste öffnen Sie das PowerPanel-Men ü.
- 2 Vergewissern Sie sich, da ß die Option **Zeigt das CPU-Zustandssymbol** aktiviert ist**.** Ist dies der Fall, sollte ein CPU-Informationsfenster in der Taskleiste eingeblendet sein.
- 3 klicken Sie das Symbol doppelt an. Das **CPU-Informationsfenster** öffnet sich.

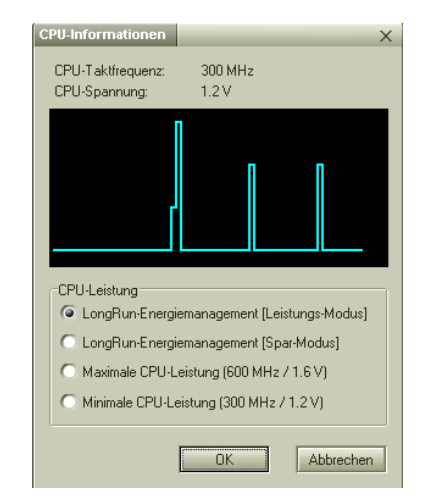

#### $\leq$ [N](#page-33-0) *33*

## <span id="page-32-0"></span>*Energiesparprofile*

PowerPanel stellt Ihnen mehrere voreingestellte Energiesparprofile zur Verfügung. Jedes Energiesparprofil besteht aus einer Gruppe von speziellen Energiesparfunktionen, die dazu dienen, bestimmte Energiesparziele zu erreichen. Die Energiesparziele reichen von h öchstm öglicher Energieeinsparung bis hin zu keinerlei Energieeinsparung.

### *Vordefinierte Sparprofile*

#### *Symbol Beschreibung*

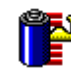

**Maximale Akku-Lebensdauer** – Energiesparstufe, die eine maximale Akku-Lebensdauer und eine gute Systemleistung gewährleistet. Verringert die Helligkeit des Displays und schaltet den Computer nach einer vorgegebenen Zeit in den Standby-Modus.

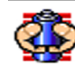

**Maximale Akku-Lebensdauer Plus –** Erweitert die maximale Akku-Lebensdauer durch Deaktivieren von Ports wie etwa des i.LINK-Port.

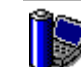

**Maximale Leistung** – Erreicht die beste Systemleistung, wobei aber gleichzeitig noch Energie gespar<sup>t</sup> wird.

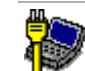

**Netzbetrieb** – Der Energiesparzustand, wenn der Computer mit dem Netzadapter betrieben wird. PowerPanel lädt das Netzbetriebsprofil automatisch, es sei denn, Sie deaktivieren diese Funktion.

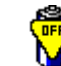

**Energieverwaltung Aus** – Deaktiviert sämtliche Energiesparfunktionen, wie z. B. Ruhe- und Schlafmodus.

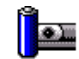

**Kamera** – Optimiert Leistung und Energieverbrauch f ür die Verwendung der Kamera.

#### <span id="page-33-0"></span>*Weitere Energiesparprofile*

#### *Symbol Beschreibung*

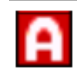

**Automatische Profilauswahl –** Analyse der Leistung jeder ausgewählten Anwendung und automatische Anpassung an die jeweiligen Anforderungen.

 $\leq$ 

[N](#page-34-0) *34*

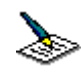

**Textverarbeitung** – Optimale Energiesparfunktionen mit längeren Zeitspannen bis zum Abschalten der Festplatte und des Displays. Um die Energiesparfunktionen für Ihr System zu optimieren, können Sie auch eigene Einstellungen f ür den Standby-Modus des Displays, der Festplatte bzw. des gesamten Systems festlegen.

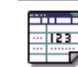

Tabellenkalkulation - Verringerung der LCD-Helligkeit auf "Mittel", sobald die Software nicht mehr Leistung erfordert. Der Zeitgeber f ür den Ruhezustand ist aktiviert.

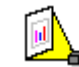

**Präsentation –** das Display bleibt ständig eingeschaltet, und dennoch wird Energie gespart. Diese Option ist ideal f ür Dia-Präsentationen. Um die Energiesparfunktionen f ür Ihr System zu optimieren, können Sie auch eigene Einstellungen f ür den Standby-Modus des Displays, der Festplatte bzw. des gesamten Systems festlegen.

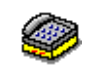

**Kommunikation** – Verlängert die Akkubetriebszeit durch die Einstellung einer kurzen Zeitspanne bis zum Abschalten des Displays. Um die Energiesparfunktionen f ür Ihr System zu optimieren, können Sie auch eigene Einstellungen f ür den Standby-Modus des Displays, der Festplatte bzw. des gesamten Systems festlegen.

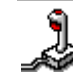

**Spiele** – deaktiviert den Zeitgeber f ür LCD-Helligkeitsverringerung und f ür Festplattenabschaltung.

#### $\leq$ [N](#page-35-0) *35*

## <span id="page-34-0"></span>*Energiesparbefehle*

PowerPanel stellt Ihnen Energiesparbefehle zur Verf ügung, mit deren Hilfe Sie spezielle Energiesparfunktionen aktivieren und die Stromversorgung für eine bestimmte Komponente steuern k önnen. Sie k önnen diese Befehle z. B. dazu benutzen, um ein verwendetes Energiesparprofil zeitweilig zu umgehen oder sofort einen Vorgang auszul ösen, z. B. um das System in den Display-Standby zu versetzen, bevor der Zeitgeber den Display-Standby ausl öst.

#### *Symbol Beschreibung*

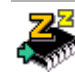

**System-Standby** – Schaltet das System in den Standby-Modus. Dies ist ein Energiesparmodus, der den Zustand des Systems und der externen Geräte im RAM speichert. Der Stromverbrauch wird auf ein Minimum reduziert, und das System bleibt eingeschaltet. Wenn das System wieder aktiv werden soll, dr ücken Sie eine beliebige Taste, oder betätigen Sie den Netzschalter des Computers.

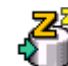

**Schlafmodus** – Im Schlafmodus verbraucht der Computer die geringste Energie. Das System schreibt den Zustand des Systems und der externen Geräte auf die Festplatte und schaltet die Stromversorgung ab. Wenn Sie das System wieder in den vorhergehenden Zustand bringen möchten, betätigen Sie den Netzschalter.

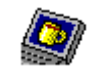

**Display-Standby** – Schaltet das integrierte Display auf Bereitschaft, um Energie zu sparen. Wenn Sie den Display-Standby-Zeitgeber deaktivieren, bleibt das Display eingeschaltet. Beim Umschalten des Systems in den Standby-Modus wird jedoch auch das Display abgeschaltet. Das Display ist einer der größten Stromverbraucher des Systems.

## <span id="page-35-0"></span>*Automatische Profilauswahl (APS)*

Ein Energiesparprofil entspricht einer Reihe von Zeitgeberwerten f ür verschiedene Systemgeräte. PowerPanel wählt automatisch das Profil aus, das mit der gerade verwendeten Anwendung verkn üpft ist, und schaltet beim Wechseln zwischen den Anwendungen auf das entsprechende Profil um.

 $\leq$ 

[N](#page-36-0) *36*

Mit Hilfe der Energieverwaltung k önnen Sie durch Einstellen verschiedener Energiesparwerte, wie z. B. der Helligkeit des LC-Displays oder der Aktivität der Festplatte, Ihr System in verschiedene Energiesparmodi schalten.

## *Auswählen automatischer Profile*

Durch Klicken mit der rechten Maustaste auf das PowerPanel-Symbol in der Symbolleiste k önnen Sie, die "Automatische Profilauswahl" auswählen: so da ß PowerPanel automatisch die Energiespareinstellungen wählen kann:

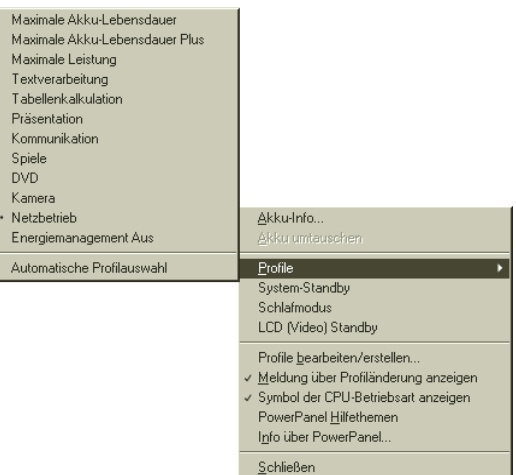

## <span id="page-36-0"></span>*PowerPanel*

#### $\leq$ [N](#page-37-0) *37*

## *Anpassen von PowerPanel*

Die PowerPanel-Symbolleiste k önnen Sie Ihren individuellen Anforderungen anpassen. Sie k önnen die vordefinierten Energiesparprofile bearbeiten, neue Profile erstellen und die Alarmeinstellungen ändern. Weitere Informationen finden Sie in der Online-Hilfe zu PowerPanel.

## <span id="page-37-0"></span>*Individuelle Konfiguration des Notebook-Computers*

*Wahl des Anzeigemodus*

**ED** Wenn Sie den Film oder die DVD nicht auf dem externen Display sehen können, wählen Sie das externe Display als Primary Display. Gehen Sie dazu folgendermaßen vor: Wählen Sie die Registerkarte **Displays** und deaktivieren Sie das Kontrollkästchen der Monitor- oder TV-Option, um das externe Display als Primary statt Secondary Display auszuwählen.

**ED** In Abhängigkeit vom verwendeten externen Displaybzw. Projektortyp können Sie das LC-Display des Computers und das externe Display möglicherweise nicht gleichzeitig anzeigen.

## *Wahl des Anzeigemodus*

Dieses Notebook ist mit einer ATI-Grafikkarte ausgestattet. Wenn an den Computer ein externes Display angeschlossen ist, k önnen Sie wählen, welches Display verwendet wird.

 $\leq$ 

- 1 Klicken Sie in der Task-Leiste auf **Start**, wählen Sie **Einstellungen**, und klicken Sie auf **Systemsteuerung**.
- 2 Die **Systemsteuerung** wird ge öffnet.
- 3 Doppelklicken Sie auf das Bildschirmsymbol **Anzeige**.
- 4 Das Dialogfeld **Eigenschaften von Anzeige** wird angezeigt.
- 5 Klicken Sie auf die Registerkarte **Einstellungen**.
- 6 Klicken Sie auf **Weitere Optionen**.
- 7 Das Dialogfeld **Eigenschaften von RAGE MOBILITY-M1 PCI** erscheint.
- 8 Klicken Sie auf die Registerkarte **Displays,** um die Anzeigeeigenschaften einzustellen. F ür weitere Informationen klicken Sie auf die Schaltfläche **Hilfe** weiter unten rechts.

<span id="page-38-0"></span>*Verwenden der Doppelanzeige (Dual-Display)*

**Es ist möglich, daß nicht jede** Software mit dem Doppelanzeigemodus kompatibel ist.

- **Z** Vergewissern Sie sich, daß Ihr Computer nicht in den Standby-Modus oder in den Schlafmodus versetzt wird, während Sie den Doppelanzeigemodus verwenden, andernfalls könnte Ihr Computer nicht in den Normal-Modus zurückkehren.
- **En** Wenn Sie für jedes Display andere Farbeinstellungen vornehmen, teilen Sie ein einzelnes Fenster nicht auf zwei Displays auf, sonst arbeitet Ihre Software möglicherweise nicht ordnungsgemäß. Bei Software-Programmen, die Motion Eye verwenden, wie etwa SmartCapture wird das Bild möglicherweise nicht ordnungsgemäß angezeigt. Wählen Sie weniger Farben oder eine niedrigere Auflösung für jedes Display.

## *Verwenden der Doppelanzeige (Dual-Display)*

Mit Hilfe der Doppelanzeigefunktion (Dual Display) k önnen Sie verschiedene Ausschnitte Ihres Desktops auf verschiedene Displays aufteilen. Wenn Sie am Monitoranschlu ß beispielsweise einen externen Monitor anschlie ßen, k önnen Ihr LC-Display und der Monitor gemeinsam als ein Desktop fungieren. Sie k önnen den Cursor dann von einem Display in das andere bewegen. Auf diese Weise k önnen Objekte, wie z. B. ein offenes Anwendungsfenster oder eine Symbolleiste, von einem Display in das andere gezogen werden. Diese Konfiguration, bei der ein Desktop auf getrennte Displays verteilt wird, wird als virtueller Desktop bezeichnet.

 $\leq$ 

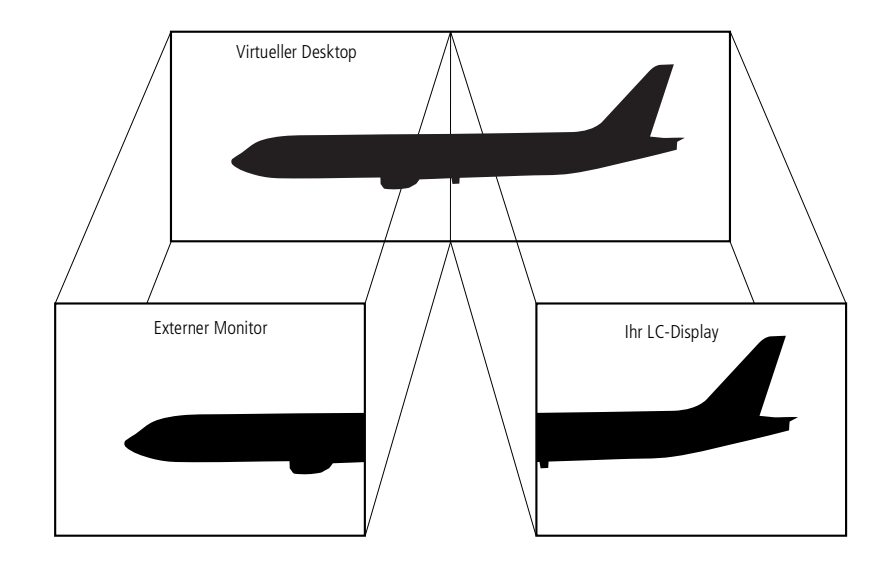

<span id="page-39-0"></span>*Verwenden der Doppelanzeige (Dual-Display)*

## *Auswählen des Doppelanzeigemodus*

- 1 Klicken Sie auf die Schaltfläche **Start** in der Windows ®-Task-Leiste.
- 2 Gehen Sie mit dem Mauszeiger auf **Einstellungen**, und klicken Sie auf **Systemsteuerung**.
- 3 Klicken Sie auf das Symbol **Anzeige**.
- 4 Klicken Sie auf die Registerkarte **Einstellungen**.
- 5 Klicken Sie auf die Anzeige '2' und anschlie ßend auf **Ja**.

## *Einstellen der Farben und der Aufl ösung für die beiden Displays*

Sie k önnen f ür jedes Display, das Bestandteil des virtuellen Desktops ist, die Farben und die Aufl ösung einstellen.

 $\leq$ 

[N](#page-40-0) *40*

F ühren Sie die Schritte <sup>1</sup> bis <sup>4</sup> aus, bis der Bildschirm "Eigenschaften von Anzeige" eingeblendet wird. Wählen Sie die gew ünschte Anzeige aus, die Sie ändern <sup>m</sup> öchten (1 oder 2), indem Sie sie anklicken. Zum Ändern der Farbe wählen Sie eine Option aus der Farbliste. Verwenden Sie den Schieber im Helligkeitsbereich, um sie nach Ihren Vorstellungen zu ändern. Klicken Sie auf **OK** bzw. auf **Übernehmen**. Klicken Sie auf **OK**, um die vorgenommenen Änderungen zu bestätigen.

## *Anpassen des virtuellen Desktops*

Zum Einrichten der Doppelanzeige ändern Sie einfach die Position der beiden Desktops, aus denen sich der virtuelle Desktop zusammensetzt.

Ziehen Sie im Bildschirm **Eigenschaften von Anzeige** das Symbol f ür das Display <sup>1</sup> oder das Display <sup>2</sup> auf die gew ünschte Position zueinander. Zum Erstellen eines virtuellen Desktops <sup>m</sup> üssen Sie die beiden Symbole miteinander verbinden. Klicken Sie auf **OK**, um die Änderungen zu übernehmen.

<span id="page-40-0"></span>*Verwenden der Doppelanzeige (Dual-Display)*

## *Deaktivieren des Doppelanzeigemodus*

F ühren Sie dann die Schritte aus, die im Abschnitt "Auswählen des Doppelanzeigemodus" weiter oben beschrieben werden. Wenn Sie Schritt <sup>4</sup> erreicht haben, klicken Sie mit der rechten Maustaste und wählen "Deaktivieren". Damit wird die Doppelanzeige ausgeschaltet.

<span id="page-41-0"></span>Hinweise zur Software in Ihrem Sony Notebook-Computer **Hinweise zur Software in Ihrem Sony Notebook-Computer**

**Mitgeliefert (abhängig vom** jeweiligen Modell): 1 CD-ROM für die Neuinstallation des Systems und der Anwendungen oder 2 CD-ROMs (eine Anwendungs-CD und eine System-CD).

**Zu Diese CD-ROMs können nur** mit dem von Ihnen erworbenen Sony Notebook-Computer verwendet werden. Die Verwendung auf einem anderen Sony PC oder dem PC eines anderen Herstellers ist nicht vorgesehen!

 $\mathbb{Z}$  Sie müssen ein optionales CD-ROM-Laufwerk anschließen (weitere Informationen finden Sie in der Kompatibilitätstabelle in Ihrem Benutzerhandbuch). Lesen Sie das mit Ihrem optionalen CD-ROM-Laufwerk mitgelieferte Handbuch aufmerksam, bevor Sie das Laufwerk für die Systemwiederherstellung einsetzen.

## *Produkt-Sicherheitskopie auf CD-ROM*

Die folgenden Abschnitte enthalten Informationen zur Verwendung der Installations-CD-ROMs.

 $\leq$ 

[N](#page-42-0) *42*

In Ihrem Softwarepaket finden Sie zwei CD-ROMs mit Produkt-Sicherheitskopien:

- Mit der System-Sicherheitskopie auf CD-ROM (Teil <sup>1</sup> von 2) können Sie Ihr gesamtes System neu installieren.
- Die Anwendungs-Sicherheitskopie auf CD-Rom (Teil <sup>2</sup> von 2) erlaubt Ihnen die Wiederherstellung der vorinstallierten Software und die manuelle Neuinstallation der Gerätetreiber.

Mit der Neuinstallation des Systems können Sie das Bild der Festplatte wiederherstellen, das auf Ihrem Notebook Computer zu Beginn Ihrer Arbeit vorhanden war.

Verwenden Sie die Produkt-Sicherheitskopien auf CD-ROM in den folgenden Fällen:

- Bei einem schwerwiegenden Systemabsturz.
- Wenn Sie die Größe Ihrer Partitionen verändern möchten.

Mit Hilfe der Anwendungs-Sicherheitskopie CD-ROM können Sie:

- Einen einzelnen Gerätetreiber neu installieren, wenn ein Gerät nicht einwandfrei arbeitet.
- Eine einzelne Anwendung neu installieren, wenn Sie Probleme beim Ausführen des Programms haben.

## <span id="page-42-0"></span>*Neuinstallation des Systems*

Verwenden Sie diese Option nur, wenn Ihr System schweren Schaden genommen hat, wenn z. B. Windows® nicht mehr startet oder Ihr PC sich äußerst eigenartig verhält. Die Neuinstallation des Systems wird die Originalkonfiguration Ihres PCs auf der Festplatte C: vollständig wiederherstellen. Die Daten auf Ihrem Laufwerk D: werden nicht gelöscht, wenn Sie die Option zur Beibehaltung der aktuellen Partitionseinstellungen wählen. Wenn Sie die Größe Ihrer Partitionen verändern möchten, werden die vorhandenen Daten auf beiden Laufwerken (C: und D:) gelöscht.

- ! Bei einer Neuinstallation des Systems werden sämtliche Daten, die auf dem Laufwerk C: gespeichert sind, unwiderruflich gelöscht (und auf dem Laufwerk D:, wenn Sie die Einstellungen der Partition verändern). Deshalb ist es ratsam, vor der Neuinstallation Ihre Daten auf eine externe Platte auszulagern.
- ! HINWEIS: Achten Sie vor der Neuinstallation darauf, daß Ihr Computer an das Stromnetz angeschlossen ist (und nicht im Akkubetrieb läuft).
- ! HINWEIS: Nach der Neuinstallation muß die CD mit der Produkt-Sicherheitskopie vor dem Neustart des Computers aus dem Laufwerk herausgenommen werden.
- Die Neuinstallation dauert etwa 10 bis 20 Minuten.
- Dazu müssen sie die Anwendungs-Sicherheitskopie-CD-ROM (Teil 2 von 2) unter Windows® laufen lassen. Die Anwendung läßt sich nicht von der DOS-Ebene aus starten.

Bei der Neuinstallation einer Anwendung gehen keine Daten auf der Festplatte verloren.

<span id="page-43-0"></span>Bei einer Systemwiederherstellung können Sie zwischen einer **Standard-Wiederherstellung** und einer **Erweiterten Wiederherstellung** auswählen.

Bei einer **Standard-Wiederherstellung** werden die aktuellen Größen der Partitionen nicht verändert. Bei der **Erweiterten Wiederherstellung** können Sie die Partitionsgrößen anpassen.

 $\leq$ 

[N](#page-44-0) *44*

## *Verfahren zum Starten einer Standard-Wiederherstellung des Systems*

- 1 Nehmen Sie die System-CD-ROM (Teil <sup>1</sup> von 2).
- 2 Schalten Sie Ihren Computer ein (nur mit angeschlossenem Netzadapter), und legen Sie die Sicherheitskopie in das CD-ROM-Laufwerk ein.
- 3 Fahren Sie Ihren Computer herunter (**Start/Beenden/Herunterfahren**).
- 4 Warten Sie zehn Sekunden, und schalten Sie dann Ihren Computer wieder ein.
- 5 Klicken Sie auf dem ersten angezeigten Bildschirm auf **<sup>S</sup>** (Standard).
- 6 Der Systeminstallationsbildschirm erscheint. Sie werden gefragt, ob Sie mit dem Vorgang fortfahren möchten. Klicken Sie auf **<sup>W</sup>** (Weiter). Sie werden noch einmal gefragt, ob Sie mit dem Vorgang fortfahren möchten. Bestätigen Sie dies.

## *Gehen Sie bei einer erweiterten Wiederherstellung des Systems folgendermaßen vor:*

- 1 Nehmen Sie die System-CD-ROM (Teil <sup>1</sup> von 2).
- 2 Schalten Sie Ihren Computer ein (nur mit angeschlossenem Netzadapter), und legen Sie die Sicherheitskopie in das CD-ROM-Laufwerk ein.

<span id="page-44-0"></span>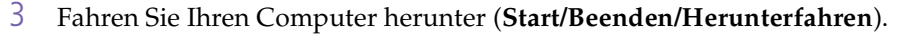

4 Warten Sie zehn Sekunden, und schalten Sie dann Ihren Computer wieder ein.

 $\leq$ 

[N](#page-45-0) *45*

- 5 Klicken Sie auf dem ersten angezeigten Bildschirm auf **<sup>A</sup>** (Advanced / erweiterten Wiederherstellung).
- 6 Der Systeminstallationsbildschirm erscheint. Sie werden gefragt, wie mit den auf Ihrer Festplatte vorhandenen Partitionen zu verfahren ist.
- 7 Sie können nun unter <sup>3</sup> Optionen auswählen.
- Wiederherstellung des Systems ohne Änderung der Partitionen
- Wiederherstellung des Systems mit veränderten Partitionsgrößen
- Abbrechen des Wiederherstellungsvorgangs

## *Wiederherstellung des Systems ohne Änderung der Partitionen*

- 1 Drücken Sie **C,** um die aktuellen Partitionen beizubehalten. Dies ist die empfohlene Option, wenn Sie die Größen der Partitionen nicht verändern möchten, und Sie Ihr Laufwerk C: wiederherstellen wollen, während Sie die Daten auf dem Laufwerk D: unverändert erhalten möchten.
- 2 Drücken Sie **G,** um mit der Wiederherstellung des Systems fortzufahren.
- 3 Folgen Sie den Anweisungen auf dem Bildschirm.
- 4 Wenn der Wiederherstellungsvorgang abgeschlossen ist, entnehmen Sie die Produkt-Sicherheitskopie CD aus dem CD-ROM-Laufwerk und betätigen Sie eine beliebige Taste, um Ihren Notebook Computer neu zu starten.

## <span id="page-45-0"></span>*Wiederherstellung des Systems mit veränderten Partitionsgrößen*

1 Drücken Sie **P,** um die Partitionen in Ihrem Notebook Computer zu verändern. Wählen Sie diese Option nur, wenn Sie die Größen Ihrer Partitionen verändern müssen. Bitte beachten Sie, daß mit dieser Option alle vorhandenen Daten auf beiden Laufwerken (C: und D:) gelöscht werden, bevor die Wiederherstellung beginnt.

 $\leq$ 

[N](#page-46-0) *46*

- 2 Im nächsten Bildschirm drücken Sie **Y,** um das Löschen der aktuellen Partitionen zu bestätigen.
- 3 Im nächsten Bildschirm wird eine Auswahl möglicher Partitionsgrößen für Ihr neues C: -Laufwerk angezeigt. In Abhängigkeit der von Ihnen gewählten Option werden durch den Wiederherstellungsvorgang <sup>1</sup> oder <sup>2</sup> Partitionen auf der Festplatte angelegt. (Weitere Informationen zu Partitionen finden Sie im Kapitel **Hinweise zu den Partitionen auf Ihrer Festplatte**)
- 4 Bestätigen Sie Ihre Auswahl im nächsten Bildschirm, und warten Sie, bis die neue Partitionen erstellt sind, und der Notebook Computer neu startet.
- 5 Folgen Sie dann den im vorangegangenen Abschnitt **Wiederherstellung des Systems ohne Änderung der Partitionen** beschriebenen Schritten.

### *Abbrechen des Wiederherstellungsvorgangs*

Während der Neuinstallation werden Sie immer gewarnt, wenn eine Entscheidung, die Sie treffen sollen, nicht wieder rückgängig gemacht werden kann. Wann immer dies möglich ist, können Sie in den Installationsbildschirmen entweder zum vorangegangenen Bildschirm zurückschalten oder die Neuinstallation abbrechen.

<span id="page-46-0"></span>*Verfahren zur Wiederherstellung einer Anwendung*

## *Wenn Ihr Computer die System-Neuinstallation nicht startet.*

Lesen Sie bitte die Hinweise in Ihrer VAIO-Link Kundenservice-Broschüre, und nehmen Sie Verbindung mit VAIO-Link auf.

 $\leq$ 

[N](#page-47-0) *47*

## *Verfahren zur Wiederherstellung einer Anwendung*

Mit Hilfe des Programms zur Wiederherstellung einer Anwendung können Sie einzelne Anwendungen neu installieren.

Die Neuinstallation kann Probleme bei einem Programm lösen, das nicht mehr richtig arbeitet.

## *Verfahren zur Wiederherstellung einer Anwendung*

- 1 Nehmen Sie die Anwendungs-Sicherheitskopie CD-ROM (Teil <sup>2</sup> von 2).
- 2 Schalten Sie Ihren Computer ein (nur mit angeschlossenem Netzadapter). Warten Sie, bis Windows® geladen ist.
- 3 Legen Sie die Anwendungs-CD-ROM in das CD-ROM-Laufwerk ein. Der Installationsmanager wird automatisch gestartet.
- 4 Wenn das Menü des Installationsmanagers erscheint, folgen Sie bitte den auf dem Bildschirm angezeigten Anweisungen zur Auswahl der neu zu installierenden Anwendung.
- 5 Folgen Sie den Anweisungen des Installationsmanagers.

## <span id="page-47-0"></span>*Neuinstallation eines Gerätetreibers*

Einige Anwendungen und Zusatzgeräte benötigen bestimmte Treiber, die sich nicht im Treiber-Ordner von Windows® befinden. Mit Hilfe der Installations-CD-ROM können Sie die für Ihre vorinstallierten Anwendungen benötigten Treiber leicht finden und installieren.

 $\leq$ 

- Zuerst prüfen Sie, ob sich der neu zu installierende Treiber auf der CD-ROM mit der Anwendungs-Sicherheitskopie befindet. Im Treiber-Verzeichnis "Drivers" (in G:\Drivers) befinden sich nur Treiber, die nicht mit Windows® geliefert werden.
- 2 Durchsuchen Sie alle Unterverzeichnisse nach dem gewünschten Treiber.
- 3 Zur Installation des jeweiligen Treibers starten Sie als nächstes den Hardware-Assistenten **Neue Hardware hinzufügen**. Wählen Sie dazu im Windows Start-Menü **Einstellungen**, dann **Systemsteuerung** und **Alle Systemsteuerungsoptionen anzeigen**, und durchsuchen Sie die geeigneten Ordner nach dem Treiber.

## <span id="page-48-0"></span>*Hinweise zu den Partitionen auf Ihrer Festplatte*

Im Fenster **Arbeitsplatz** oder im Windows Explorer werden <sup>m</sup> öglicherweise zwei Festplattenlaufwerke angezeigt: (C: und D:). Ihr Festplattenlaufwerk wird ab Werk mit <sup>2</sup> logischen Partitionen ausgeliefert. Dies bedeutet jedoch nicht, da ß Ihr Computer mit zwei physikalischen Festplatten ausgestattet ist.

## *Standard-Speicherplatzzuweisung*

Wenn Sie mit der Benutzung Ihres Computer beginnen, sind auf dem Laufwerk C: alle Dateien gespeichert, die von Windows und den anderen vorinstallierten Software-Anwendungen benötigt werden, während das Laufwerk D: leer ist. Das Laufwerk D: ist der ideale Speicherplatz für alle Ihre Dokumente, insbesondere f ür gro ße Dateien, wie mit DVgate Motion aufgenommene Digitalbilder.

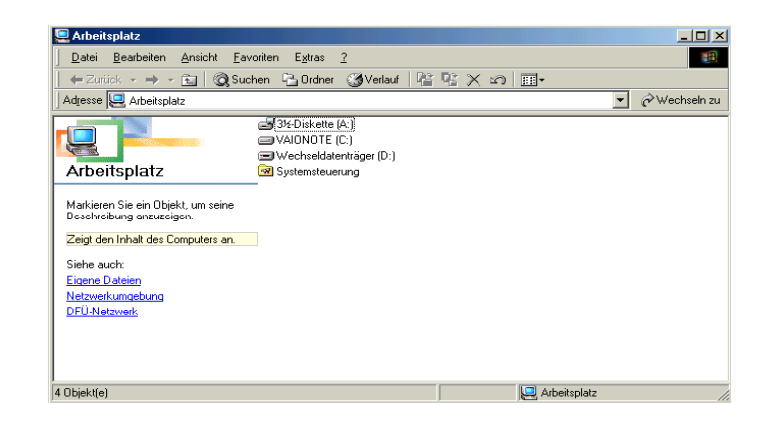

## <span id="page-49-0"></span>*Hinweise zum Umgang mit den partitionierten Laufwerken*

Damit die Software und Ihre Dateien stets voll funktionsfähig bleiben, beachten Sie bitte die folgenden Hinweise:

 $\leq$ 

- $\Box$ F ür die Optimierung der Datenspeicherung verwenden Sie das Laufwerk C:, um neuen Anwendungen zu installaieren. Speichern Sie alle Ihre Dokumente auf dem D:-Laufwerk. Dadurch vermeiden Sie den Verlust Ihrer Dokumente, wenn Sie Ihr gesamtes System neu installieren <sup>m</sup> üssen.
- Versuchen Sie nur dann Partitionen hinzuzuf ügen, zu l öschen oder deren Größe zu ändern, wenn dies unbedingt erforderlich ist. Durch die Veränderung von Partitionseinstellungen l öschen Sie <sup>m</sup> öglicherweise alle Ihre Dateien auf der Festplatte.
- Wenn Sie Ihr gesamtes System neu installieren <sup>m</sup> üssen, Sie jedoch die auf Ihrer Festplatte gespeicherten Daten nicht verlieren wollen, kopieren Sie alle Dateien, die Sie erhalten wollen, auf das D:-Laufwerk. Bei der Neuinstallation des Systems wählen Sie die Option zur Beibehaltung der aktuellen Partitionsinformationen. Dadurch bleibt Ihr Laufwerk D: nach der Neuinstallation des Systems unverändert erhalten. Weitere Informationen über die Neuinstallation des Systems finden Sie im Kapitel **Produkt-Sicherheitskopie auf CD-ROM**.
- Wenn Sie die Größe Ihrer Partitionen verändern <sup>m</sup> üssen, k önnen Sie dies durch eine Neuinstallation des Systems durchf ühren. Beachten Sie hierbei jedoch unbedingt, da ß alle Daten auf Ihrer Festplatte gel öscht werden. Wenn Sie die vorhandenen Dateien behalten <sup>m</sup> öchten, achten Sie darauf, vor der Neuinstallation des Systems eine Datensicherung durchzuf ühren. Weitere Informationen über die Neuinstallation des Systems finden Sie im Kapitel **Produkt-Sicherheitskopie auf CD-ROM**.